# BATTEN APPLICATION WALK THROUGH

Bachelor of Arts in Public Policy and Leadership

# VIDEO RESOURCES

### VIDEO RESOURCES

**Application Walk Through Energy and Application Walk Through** What We Look for in Applicants

If you'd lik in video fo watch a q applicatio

Additiona minute vid applicants

# PART ONE: CREATING YOUR ACCOUNT

*You will need to create an account if you have not previously applied to Batten or made an appointment with a member of the Admissions team!* 

## STEP ONE: VISIT OUR WEBSITE

*To start your application, visit batten.virginia.edu and hit APPLY in the top right corner.* 

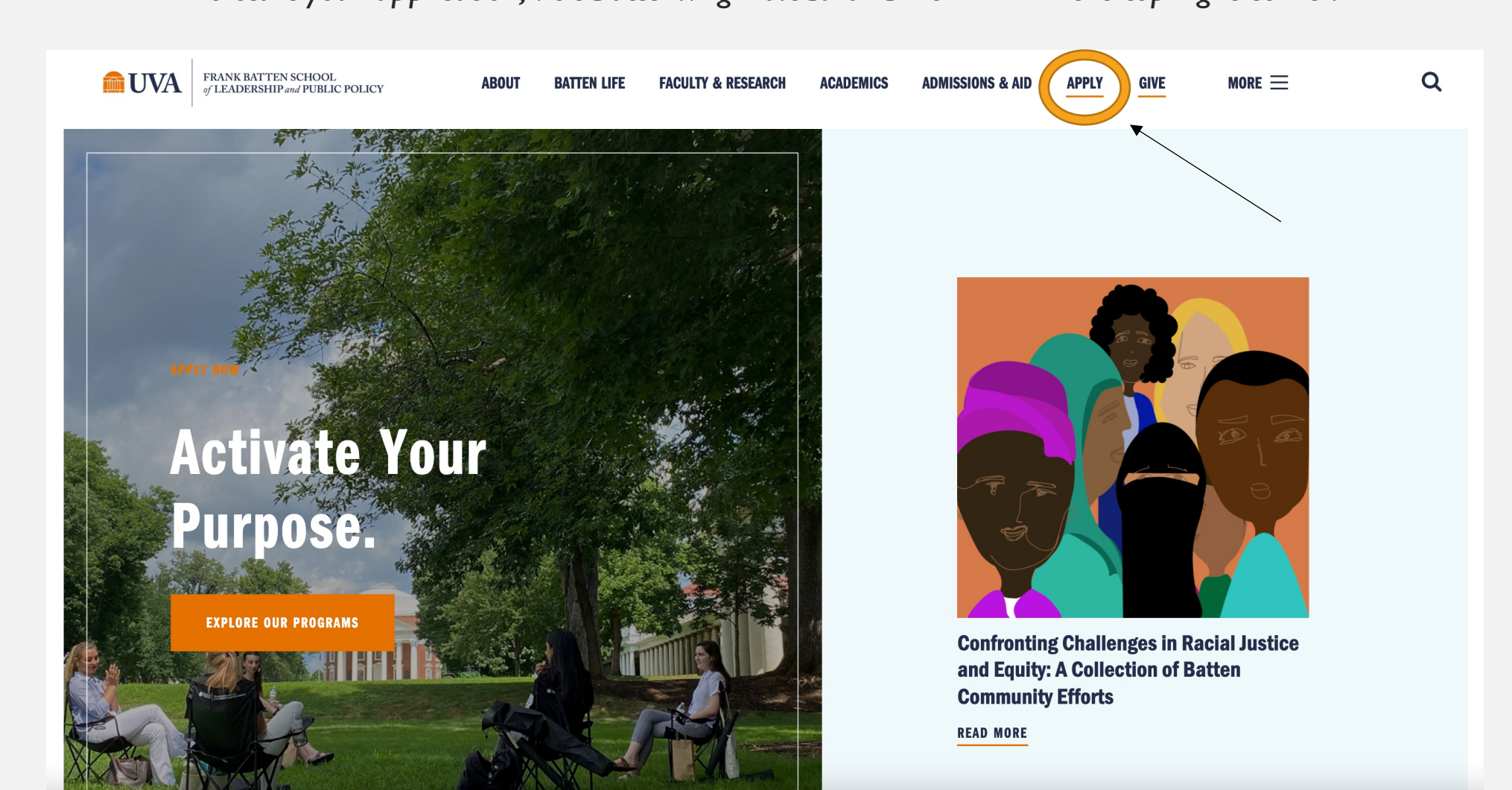

### STEP TWO: CREATE AN ACCOUNT

*Create an account if you have not previously applied to Batten or made an appointment with a member of the admissions team. All usernames will be your UVA email with .fbs at the end (ex. crl4sn@virginia.edu.fbs).*

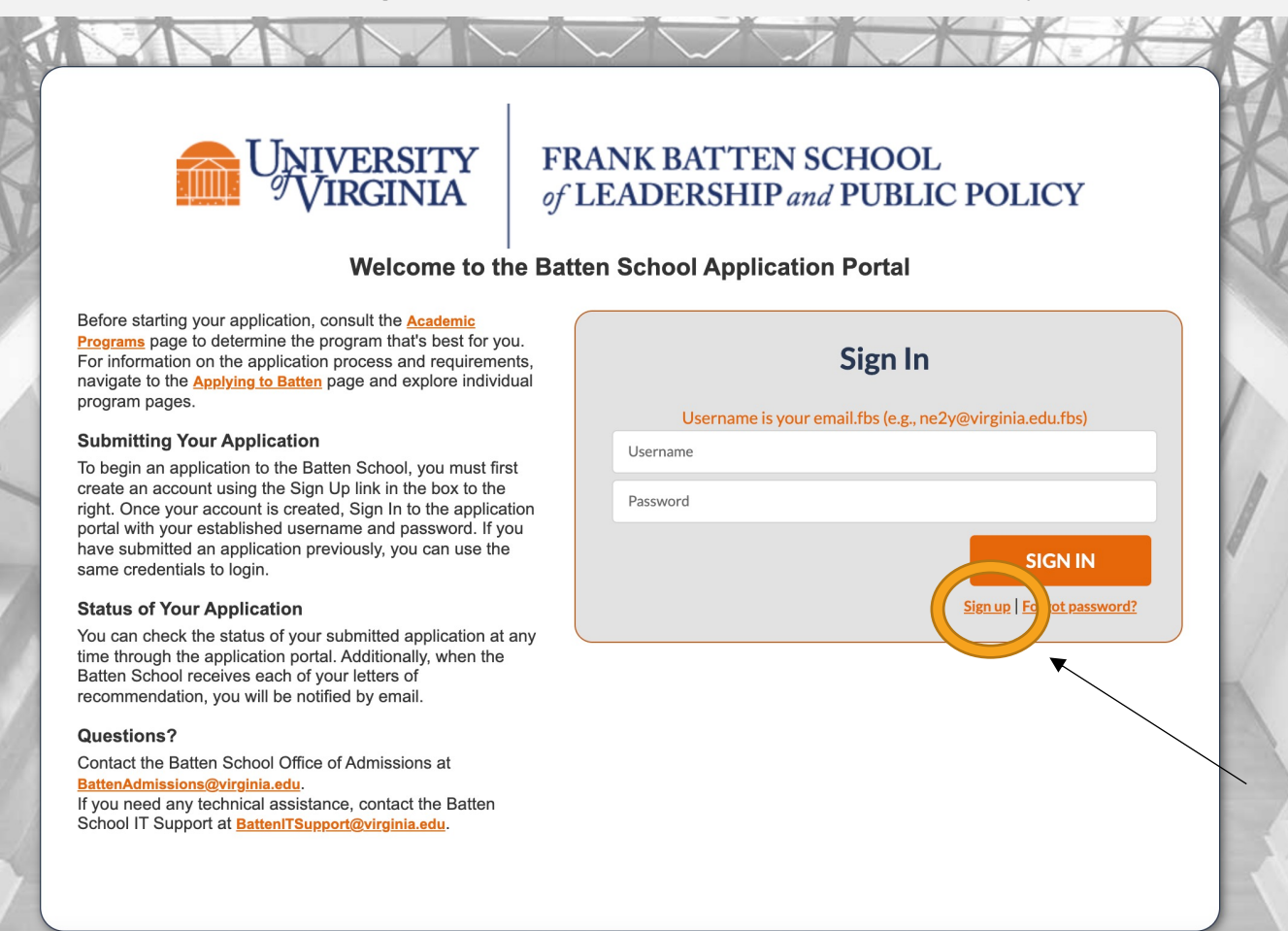

### *Fill in your personal information and hit "Create Account."*

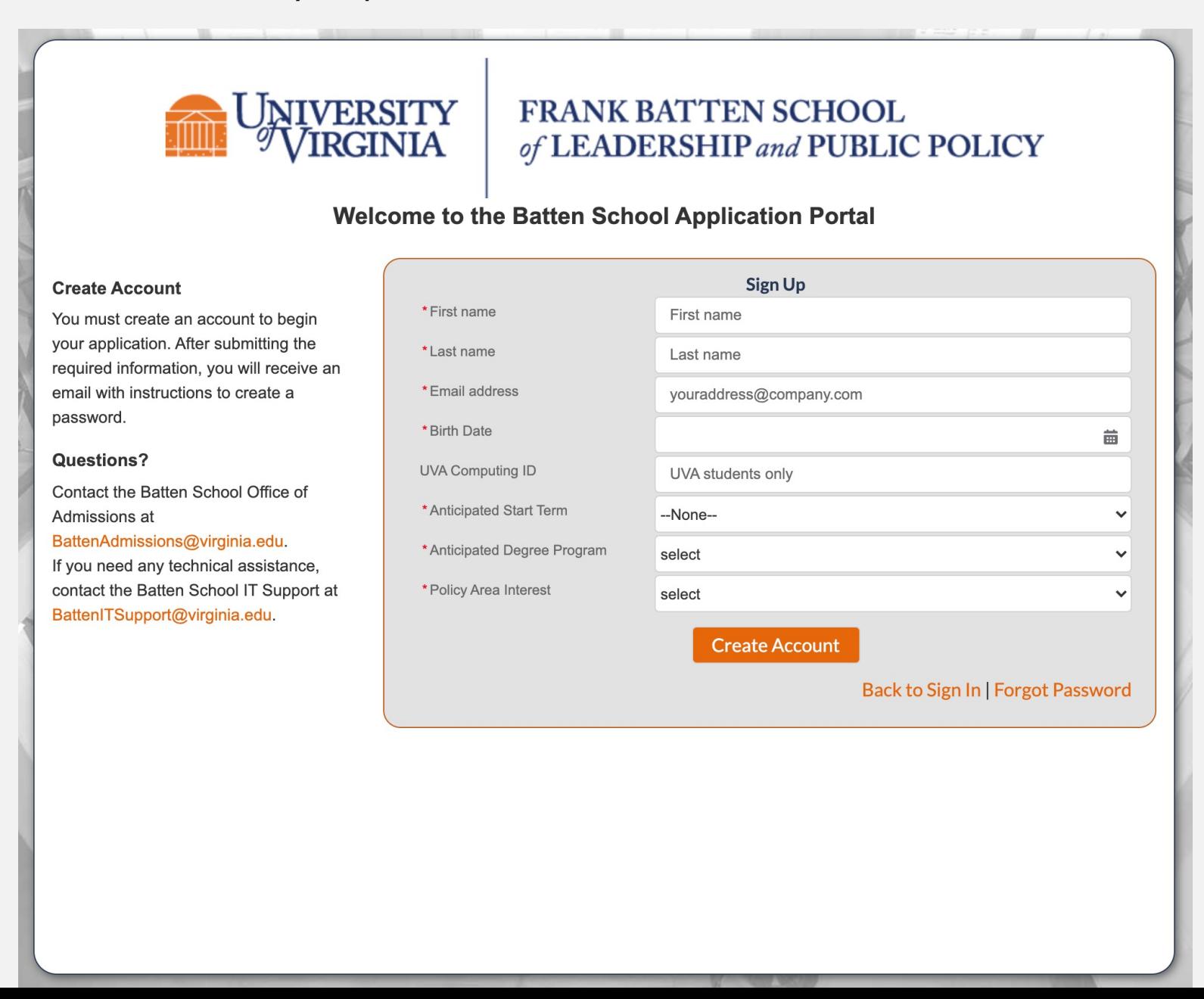

*Your account is now created, and you will set a password using the link in your email.*

## NOW, CHECK YOUR EMAIL

Check the email account associated with your user name for instructions on resetting your password. Remember to look in your spam folder, where automated messages sometimes filter. If you still can't log in, contact your administrator.

### **Back to login**

*Use this email to create a password and return to the application this e-mail, reach out to BattenITSupport@virginia.edu after checking your spanned and the spanned after checking spanned after*  $\epsilon$ 

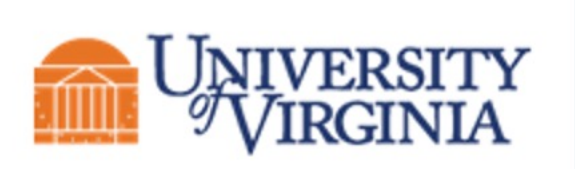

**FRANK BATTEN SCH** of LEADERSHIP and P

Hi NAME,

Thank you for registering for the Batten application portal, p password here.

Username: email@virginia.edu.fbs

Thank you, Frank Batten School of Leadership & Public Policy *Create a new password. You will use it to log back into the portal to continue working on your application.* 

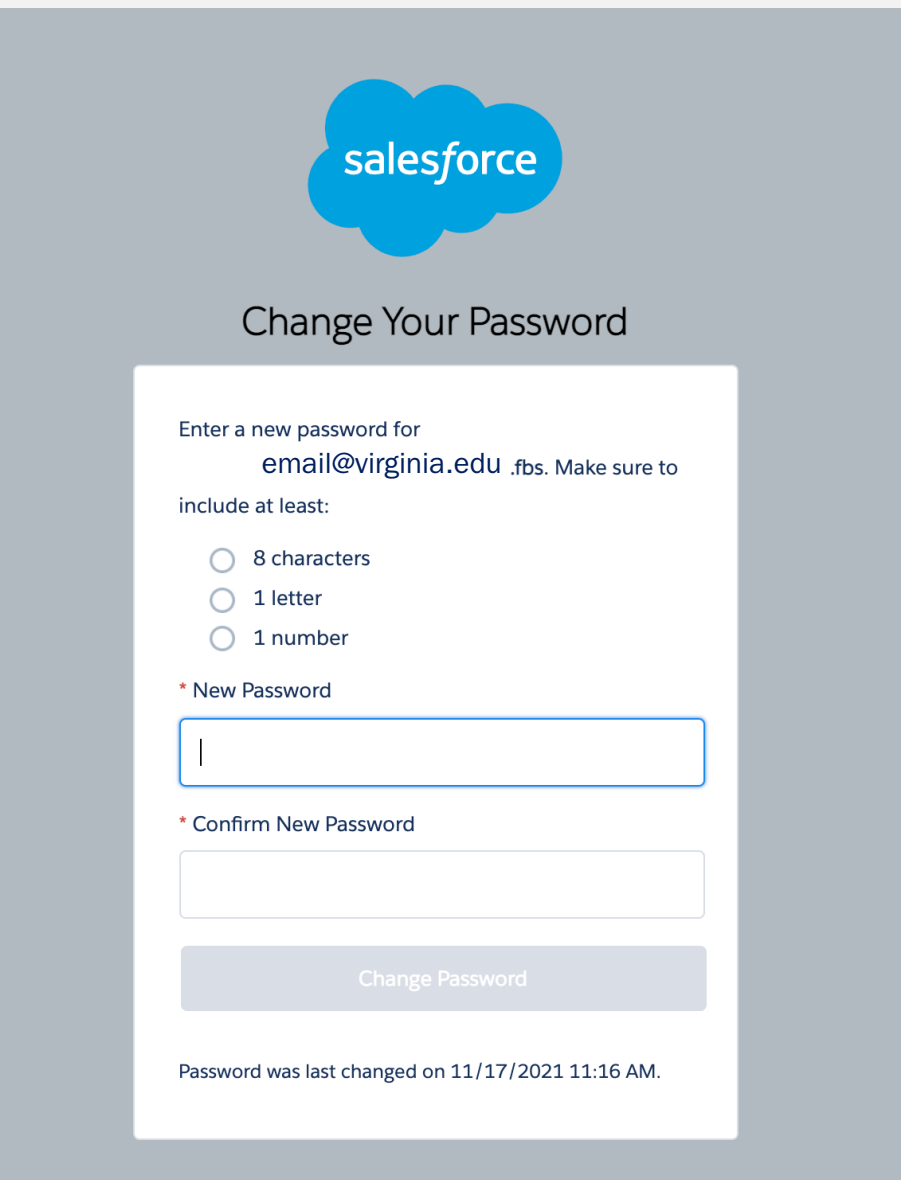

## STEP THREE: START A NEW APPLICATION

*You have now entered the admissions portal. From here, you can access helpful resources, start a new application, and check the status of your in-progress or submitted application.* 

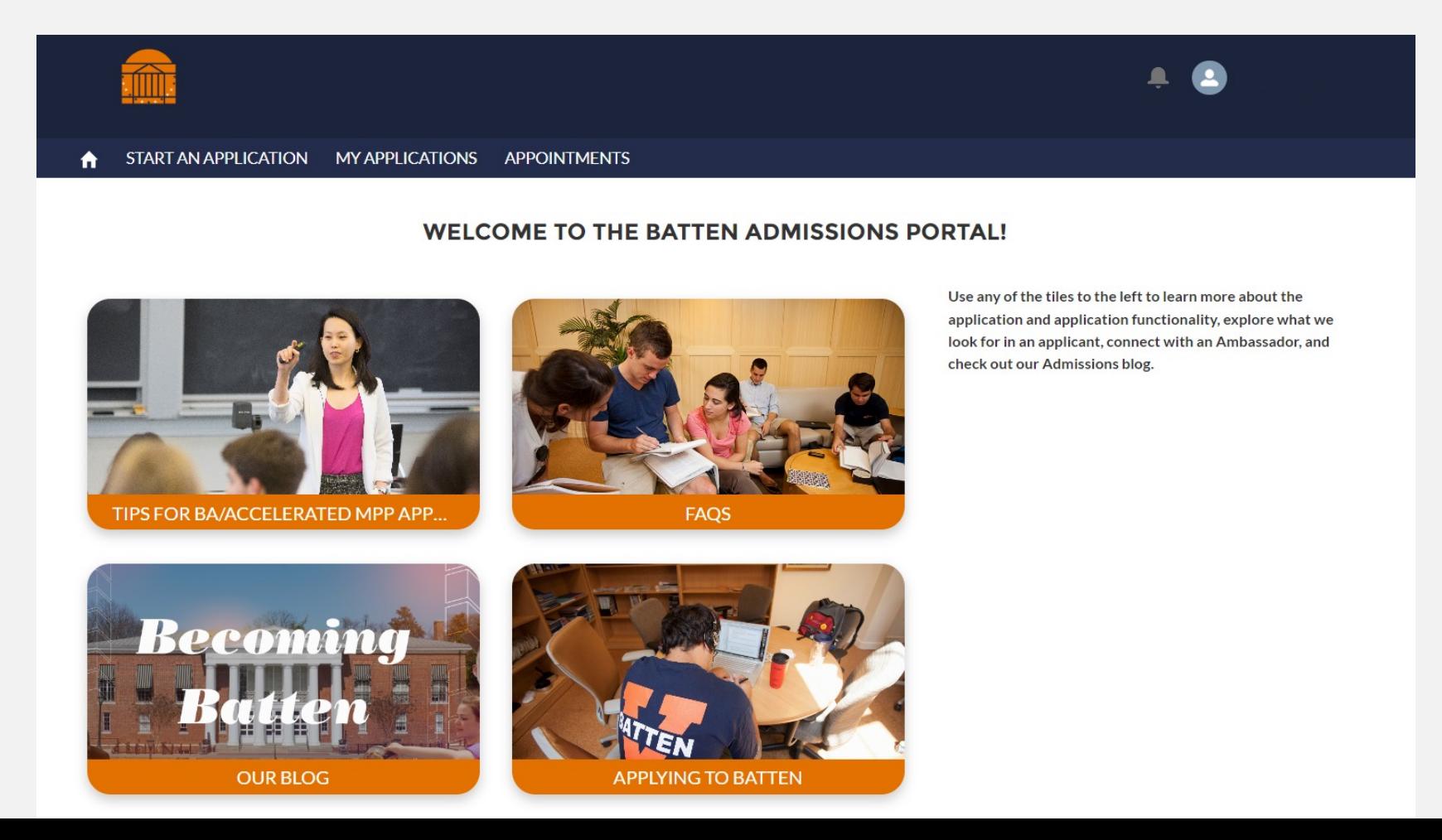

*If you have any questions about our programs, you can also make an appointment with the Admissions team directly from this portal.*

![](_page_11_Picture_1.jpeg)

### **WELCOME TO THE BATTEN ADMISSIONS PORTAL!**

![](_page_11_Picture_3.jpeg)

![](_page_11_Picture_4.jpeg)

Use any of the tiles to the left to learn more about the application and application functionality, explore what we look for in an applicant, connect with an Ambassador, and check out our Admissions blog.

![](_page_11_Picture_6.jpeg)

![](_page_11_Picture_7.jpeg)

*To begin applying for the Bachelor of Arts in Public Policy & Leadership, click on "Start an Application."*

![](_page_12_Picture_1.jpeg)

### **WELCOME TO THE BATTEN ADMISSIONS PORTAL!**

![](_page_12_Picture_3.jpeg)

![](_page_12_Picture_4.jpeg)

**FAQS** 

Use any of the tiles to the left to learn more about the application and application functionality, explore what we look for in an applicant, connect with an Ambassador, and check out our Admissions blog.

![](_page_12_Picture_7.jpeg)

![](_page_12_Picture_8.jpeg)

*Select "Bachelor of Arts in Public Policy & Leadership program only" and Fall 2023 entry and hit "Next."* 

*NOTE: If you would like to be considered for both the BA and Minor in Public Policy & Leadership, select "BA/Minor combined application"*

![](_page_13_Picture_11.jpeg)

*After the system loads, you may begin your application.*

![](_page_14_Figure_1.jpeg)

## RETURNING TO THE APPLICATION

*Once you begin an application you can return to it any time by selecting "My Applications."*

![](_page_15_Picture_2.jpeg)

### **WELCOME TO THE BATTEN ADMISSIONS PORTAL!**

![](_page_15_Picture_4.jpeg)

Use any of the tiles to the left to learn more about the application and application functionality, explore what we look for in an applicant, connect with an Ambassador, and check out our Admissions blog.

### *To return to an application, select the Application Number on the left side of the screen.*

![](_page_16_Picture_1.jpeg)

# PART TWO: THE APPLICATION

*\*Note: You do not need to complete the application in one sitting. You can use your account information to log back into the portal as many times as you need to complete the application!* 

## NAVIGATING THE APPLICATION

*This is the opening screen of the application. You can use the sidebar navigation to jump back and forth between sections without scrolling.* 

![](_page_18_Picture_11.jpeg)

## NAVIGATING THE APPLICATION

*The information on the right side of the screen reflect privacy and policy statements from the Admissions Office.*

![](_page_19_Picture_8.jpeg)

THESE ARE THE MAIN SECTIONS OF THE APPLICATION, AND THE DOTS HELP YOU TO TRACK YOUR PROGRESS. THE MAIN SECTION OF THE APPLICATION IS CALLED CORE APPLICATION, AND YOU CAN SEE THE SUBSECTIONS BY USING THE ARROW ON THE LEFT.

- ◆ AN OPEN CIRCLE IS A SECTION THAT HAS NOT YET BEEN STARTED.
- ◆ A BLUE CIRCLE WITH DOTS INDICATES A SECTION IS MISSING SOME INFORMATION AND IS CURRENTLY GETTING SAVED IN THE SYSTEM.
- ◆ A GREEN CIRCLE MEANS YOU HAVE INCLUDED ALL REQUIRED INFORMATION FOR THE SECTION.

![](_page_20_Picture_4.jpeg)

### SECTION ONE: CORE APPLICATION

*Fill in information for each box that has a red dot next to it. Not all questions are required.*

![](_page_21_Picture_10.jpeg)

*When you come to a section that has extended instructions, highlight the text and scroll to the right to see the entire section.You can also get additional information for selected questions by hovering over the "i."*

![](_page_22_Picture_7.jpeg)

![](_page_23_Picture_32.jpeg)

![](_page_23_Picture_33.jpeg)

--None--

What are your preferred pronouns?

She/her/hers

Other pronouns

![](_page_23_Picture_34.jpeg)

![](_page_23_Picture_35.jpeg)

 $\blacktriangledown$ 

 $\blacktriangledown$ 

#### **Birth Country**

#### **Birth State**

#### **Birth City**

![](_page_24_Picture_47.jpeg)

--None--

#### $\blacktriangledown$

 $\blacktriangledown$ 

 $\blacktriangledown$ 

#### What is your Secondary Citizenship?

--None--

#### \* Citizenship Status

--None--

#### Type of Visa  $\bigoplus$

### First-generation college student? <sup>6</sup>

--None--

*Questions that appear "grayed out" are dependent on the answer to the previous question. Depending on how you answer that question, that question will be available for you to answer.*

![](_page_25_Figure_1.jpeg)

#### Mailing Street

Mailing City

Mailing State/Province

Mailing Zip/Postal Code

Mailing Country

US

Mailing Address Valid End Date

齒

Other Address Type

--None--

 $\blacktriangledown$ 

Other Street

![](_page_27_Picture_1.jpeg)

*This information helps us track our engagement with prospective students. You can enter information for up to three people you've met with to discuss Batten, including members of the UVA community, like association deans. Answering "no" or leaving contacts blank will not hurt your application.*

![](_page_28_Picture_12.jpeg)

![](_page_29_Picture_12.jpeg)

*Answering "yes" to the academic disciplinary history question will not automatically discount your application from consideration. You can use the optional application addendum to explain further if needed. As noted by the policy statements on the right, students are required to report criminal convictions if admitted and wish to attend Batten.* 

![](_page_30_Picture_15.jpeg)

\*Honor Code Agreement <sup>6</sup>

### SECTION TWO: AWARDS AND SCHOLARSHIPS

*Please list any honors, awards, need-based financial aid, or merit scholarships you have received since leaving high school and explain the basis of selection (e.g. Dean's List, Questbridge Scholar, Posse Scholar, Blue Ridge Scholar, Rainey Scholar, Echols Scholar, Jefferson Scholar, and/or other research, academic, or travel grants).*

### **Awards and Scholarships**

**Awards and Scholarships** 

Saved

Instructions

Please list any honors, awards, need-based financial aid, or merit scholarships you have received since leaving high school and explain t

Honors Awards Scholarships

### SECTION THREE: BA PREREQUISITES

*These questions track an applicant's progress on prerequisites. Prerequisites can be in progress at the point of application, and may be completed by August 1, 2023 without penalty.*

![](_page_32_Picture_13.jpeg)

### *Under Anticipated UVA Credit Hours, enter the number of credits you will have earned by Fall 2023.*

![](_page_33_Picture_4.jpeg)

### SECTION FOUR: APPLICATION ATTACHMENTS

In this section, you will upload all unofficial transcript(s) and a resume. We recommend uploading a .doc or .pdf. *If you've attended multiple institutions, combine your unofficial transcripts and upload them as one file. Uploaded documents can be reviewed, and if needed, removed and re-uploaded.*

**Application Attachments** 

![](_page_34_Figure_3.jpeg)

No document yet

Please upload unofficial transcripts for each institution you have attended for the Admissions Committee to review. Please be sure to verify the document for quality and readability before uploading. We recommend that you use a .PDF file. You will provide the remaining information about each institution, including undergraduate major(s) and GPA, in the Academic History tab above.

![](_page_34_Picture_6.jpeg)

### *Be sure to utilize UVA's Career Center to polish up y*

\*Resume/CV: Not Submitted

![](_page_35_Picture_2.jpeg)

No document yet

Please upload your Resume or CV here. Please ensure that this document in following information: leadership roles held, employment history, your interest issues, relevant internships and jobs and your role(s) in those positions, an community-based organizations. We recommend you upload a .PDF file to ens are maintained in the upload.

![](_page_35_Picture_5.jpeg)

### SECTION FIVE: ESSAYS

*In this section, you will upload your two essays. We recommend you use a .doc or .pdf. Uploaded documents can be reviewed, and if needed, removed and re-uploaded.*

![](_page_36_Figure_2.jpeg)

\*Lines of Difference: Not Submitted

![](_page_37_Picture_1.jpeg)

No document yet

One of our aims is to enhance students' ability to lead in a diverse and divided world. Tell us about a time you had to work across lines of difference to improve some outcome.

Please limit your answer to 250 words and add a word count at the bottom of your essay. We recommend you upload your essay as a .PDF or .doc file.

![](_page_37_Picture_5.jpeg)

### SECTION SIX: OPTIONAL APPLICATION ADDENDUM

*Use this space, if needed, to provide additional information about your application. The addendum should be formatted as a letter to the Admissions Committee and not exceed one page.*

**Optional Attachments** 

![](_page_38_Picture_3.jpeg)

*You have reached the end of the main application. Now use the tabs at the top to fill in additional information regarding your academics, extracurriculars, and recommenders. Once all your information is in the core application and in the tabs, you will be able to hit submit.*

#### Bachelor of Public Policy and Leadership - Fall 2023 **Submit Application** Status: Started | Application Due: Jan 27, 2023 **APPLICATION DETAILS ACADEMIC HISTORY COMMUNITY ENGAGEMENT RECOMMENDERS** INTERNATIONAL APPLICANTS **Non-discrimination Statement** The University of Virginia does not discriminate based on the basis of age, color, disability, We recommend you upload your attachment as a .PDF or .doc file. **Checklist Progress** 0% gender identity or expression, marital status, military status, national or ethnic origin, political  $\bullet$ Complete affiliation, pregnancy, race, religion, sex, sexual orientation, veteran status, and family medical **Upload Files** or genetic information. Please see our non-discrimination statement for more information. **① Upload Files** Or drop files **Commitment to Privacy Core Application** The University of Virginia is strongly committed to maintaining the privacy and security of confidential personal information and other highly sensitive data that it collects. Our privacy **Final Instructions and Review** and public records obligations are governed by applicable Virginia statuses, including, but not Awards and Scholarshi... limited to, the Virginia Privacy Protection Act of 1976, the Virginia Freedom of Information Act, and by any applicable U.S. federal laws. UVA's privacy policy can be found here. **BA Prequisites** Please complete the tabs for Academic History, Community Engagement, Recommenders, and International Applicants (for **Conditions of Offer** relevant postgraduate MPP applicants only) above. You will not be able to submit your application until these tabs are The Batten School abides by the UVA Honor Code and Standards of Conduct. Application Attachmen... completed. The University of Virginia strives to provide a safe living, learning, and working environment for all members of our community. Although we do not ask candidates for admission into Essays Batten to disclose criminal convictions or pending charges when they apply, we do require that admitted students provide this information before they enroll. Failure to disclose criminal **Optional Attachments** convictions or pending charges is grounds for revocation of an offer of admission. When an admitted student discloses a conviction or pending charge, Batten does not automatically withdraw admission. Rather, a committee evaluates the circumstances thoroughly and Final Instructions and ... holistically and determines whether the student's enrollment would be consistent with the safety of the University community. Questions? Contact the Batten School Office of Admissions at BattenAdmissions@virginia.edu. If you need technical assistance, contact Batten School IT Support at BattenITSupport@virginia.edu. You've reached the end of the application. Back to Top

# APPLICATION TABS

## ACADEMIC HISTORY TAB

*Once you navigate to this tab, you will see instructions. Provide information for each college/university you have attended.*

*Note: If you are currently undeclared, list your major as undeclared and give us your cumulative GPA only.*

**APPLICATION DETAILS ACADEMIC HISTORY COMMUNITY ENGAGEMENT INTERNATIONAL APPLICANTS RECOMMENDERS** 

Please provide additional information for each institution for which you have submitted transcripts. To enter your school name, you must start TYPING the name of the institution and it will appear once you begin

(Note: If you have not yet completed your studies, please list anticipated degree earned and degree conferral year. Additionally, if you have not declared a major, please list undeclared and use your cumulative GPA as your major GPA.)

**Academic History (0)** 

**New** 

*Once you click "New" to start adding information for each institution, you should see the following screen. Most colleges and universities are in our system, so start typing the name of the institution for it to appear. If your school is not listed, skip that question and type the name of the school in the field below. Fill in the rest of the information and hit save. You can exit out of the screen by using the "X." If you have additional schools to report, repeat the process.*

### Application APP-0200 Institution Name (start typing) Search Organizations...  $\Omega$ .<br>histitution (not available in search) \* Degree Earned --None--\* Degree conferral year \* Start Date 齒 End Date 蘦 \* Self Reporting Major Self Reporting Second Major \*Cumulative GPA Self Reported GPA Major Self Reported GPA 2nd Major Unique grading scale  $\bigcirc$

**New Education History** 

Save

X

## COMMUNITY ENGAGEMENT TAB

*Once you navigate to this tab, you will see instructions. Provide information for each activity you wish to highlight from your resume.*

*Note: Use this space to highlight top activities, but do not include everything from your resume.* 

**APPLICATION DETAILS ACADEMIC HISTORY COMMUNITY ENGAGEMENT RECOMMENDERS** INTERNATIONAL APPLICANTS

Use this space to showcase the activities from your resume you most wish to highlight. Please provide the title, organization, and dates of service for all relevant job, volunteer, and extracurricular activities. If you do not remember exact dates, please provide an estimate, and if it is a current role, leave the end date blank. (Examples: Resident Advisor, UVA Housing and Residence Life, August 15, 2020 - present; Intern, Center for Economic Analysis, June 1, 2019 - August 31, 2019; Food Server, Aramark, August 24, 2019 - May 1, 2020).

**Community Activities (0)** 

**New** 

*Once you click "New" to start adding information for each activity, you should see the following screen. Be sure to include the name of each organization, your position or title, the hours per week you were involved with that organization, and the start and end dates for those activities. If you are still engaged with that activity, leave the end date blank. You are welcome to include information about jobs, internships, volunteering, research, clubs and organizations, sports, and other engagement opportunities. There is no expectation for you to have any policy experience before the program, but if you have you can highlight those opportunities here.*

![](_page_44_Picture_44.jpeg)

**New Extra Curricular Activity** 

 $\times$ 

### RECOMMENDERS TAB

*Once you navigate to this tab, you will see instructions. Provide information for each of your recommenders.*

*Note: Once you fill in recommender contact information, they will be prompted by e-mail to begin a recommendation for you. We suggest you do this early to give recommenders time to complete the form.*

**APPLICATION DETAILS ACADEMIC HISTORY COMMUNITY ENGAGEMENT RECOMMENDERS INTERNATIONAL APPLICANTS** 

Please provide two (2) Recommenders for your application. Please click new and fill in all boxes below. All recommendations must be received electronically. Therefore it is essential that you provide a valid email address for each recommender.

When you fill in your recommender's email and select "save," they will be sent a link to submit their recommendation describing your academic abilities, professional goals, and interest in public policy and leadership. Current UVA applicants should consider asking for one academic reference at the collegiate level, and the other from an employer, mentor, research supervisor, coach, or other person who knows your work outside of the classroom.

Minor applicants should NOT complete this section.

![](_page_45_Picture_7.jpeg)

**New** 

#### ELERATED MPP APPLICATIONS  $\checkmark$ POST GRAD MPP APPLICATIONS **APPOINTMENTS**

*Once you click "New" to start adding information for each recommender, you should see the following screen. Be sure to include the name, title, and employer of each recommender, as well as a valid email address. If you wish, you can also include a brief message which will be included in the email recommenders receive from our system.*

*We recommend waiving your right to review recommendation materials under FERPA. Most recommenders expect their recommendations will be kept confidential, ensuring we receive the most helpful, truthful, and candid information from them about you.* 

![](_page_46_Picture_49.jpeg)

X.

**Ratings** 

How do you rate this applicant compared to peers or other students you've encountered: (note: if you have no basis for comparison, then make no selection)

*This is the form your recommenders receive. They have the option to include additional comments and/or attach a traditional letter of recommendation if they wish.*

![](_page_47_Picture_22.jpeg)

![](_page_47_Picture_23.jpeg)

### DO NOT COMPLETE THE INTERNATIONAL STUDENT TAB

*Current UVA students do NOT need to fill out this section, even if they are international students or if their primary language is not English. This tab is for postgraduate MPP applicants only.*

#### **APPLICATION DETAILS ACADEMIC HISTORY COMMUNITY ENGAGEMENT RECOMMENDERS INTERNATIONAL APPLICANTS**

If you are an international applicant for our Master of Public Policy Program whose primary language is not English and you did not attend a primarily English-speaking university for your undergraduate studies, you are required to submit either TOEFL or IELTS exam scores. Please add your test scores below. BA, Minor, and Accelerated MPP applicants should NOT complete this section.

![](_page_48_Picture_4.jpeg)

**New**